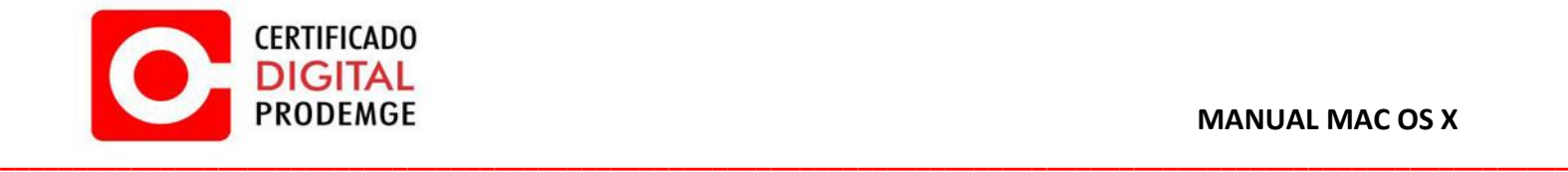

**MANUAL** 

**MAC OS X 10.12**

**Versão 1**

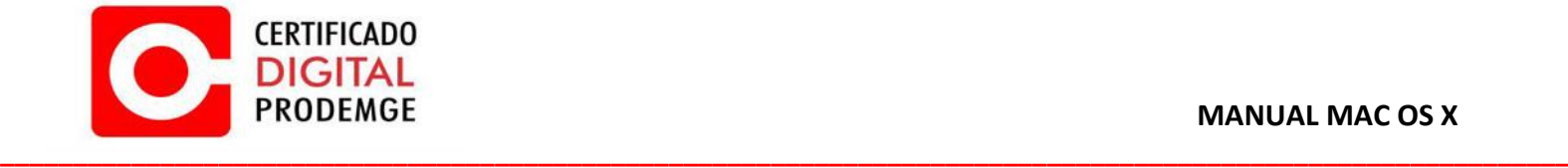

Para realizar a configuração do Certificado Digital Prodemge siga os procedimentos abaixo:

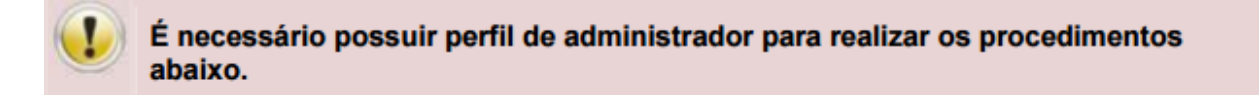

Os programas disponíveis para download são específicos para o token Prodemge:

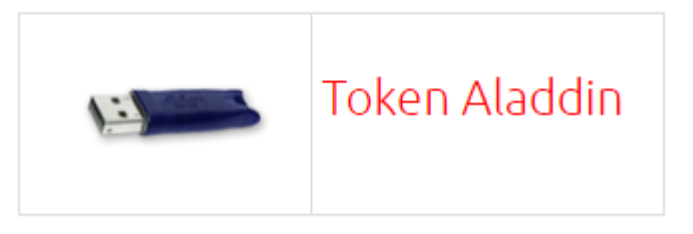

- 1. **É necessário possuir o navegador Mozilla Firefox.**
- 2. Acesse [https://wwws.prodemge.gov.br](https://wwws.prodemge.gov.br/), clique no menu "Suporte"**,** "Instalação Token / Cartão". Clique na opção de "MAC OS".
- 3. Baixe o gerenciador do token na opção "Gerenciador Token Aladdin"

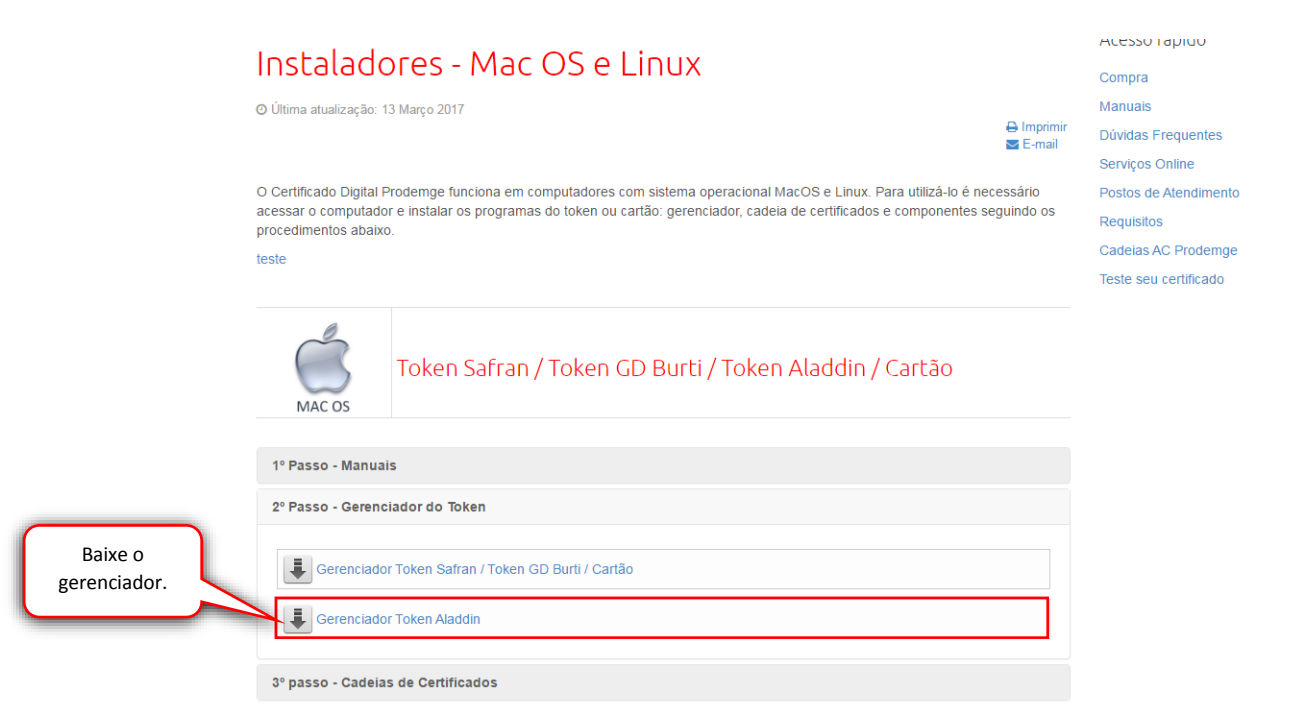

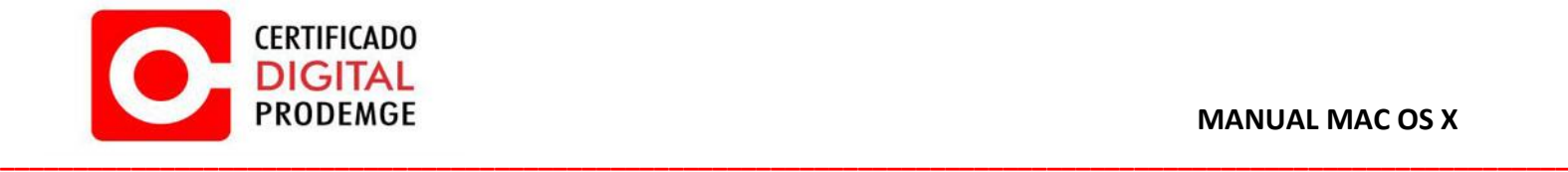

4. Para facilitar o processo de instalação salve o arquivo na sua mesa de trabalho e clique duas vezes sobre o arquivo "SafeNet.zip" baixado.

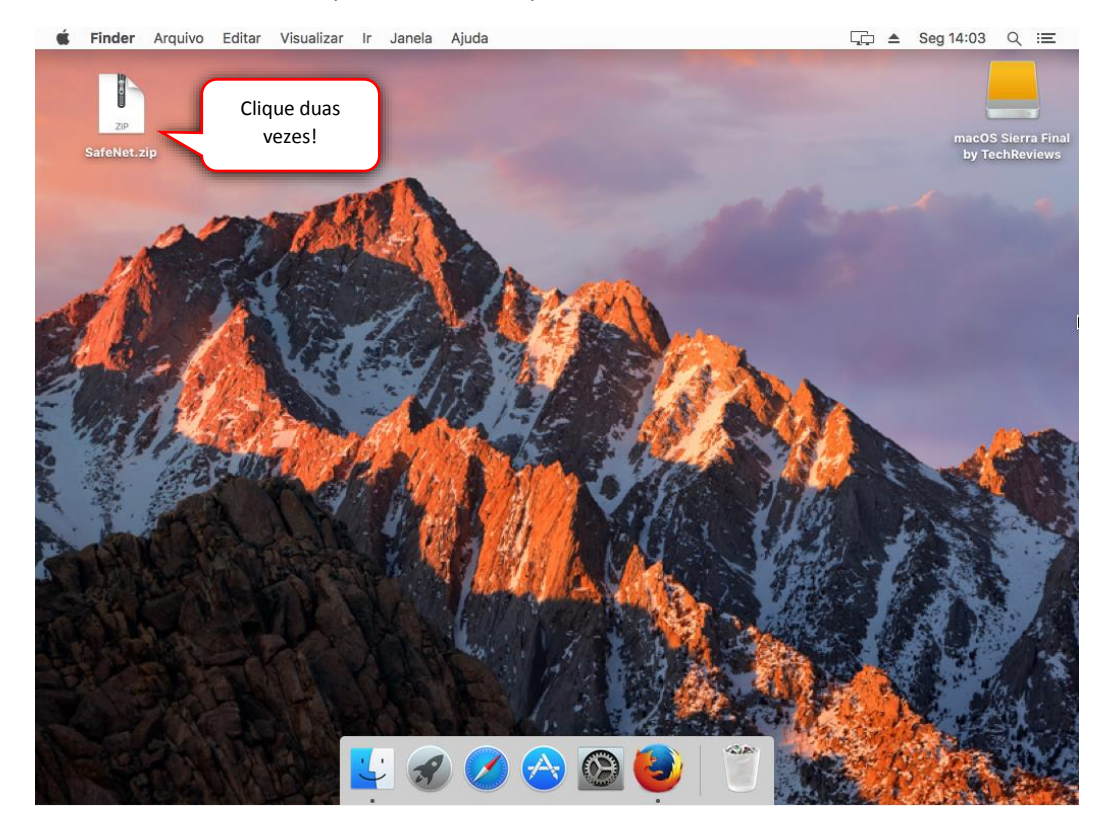

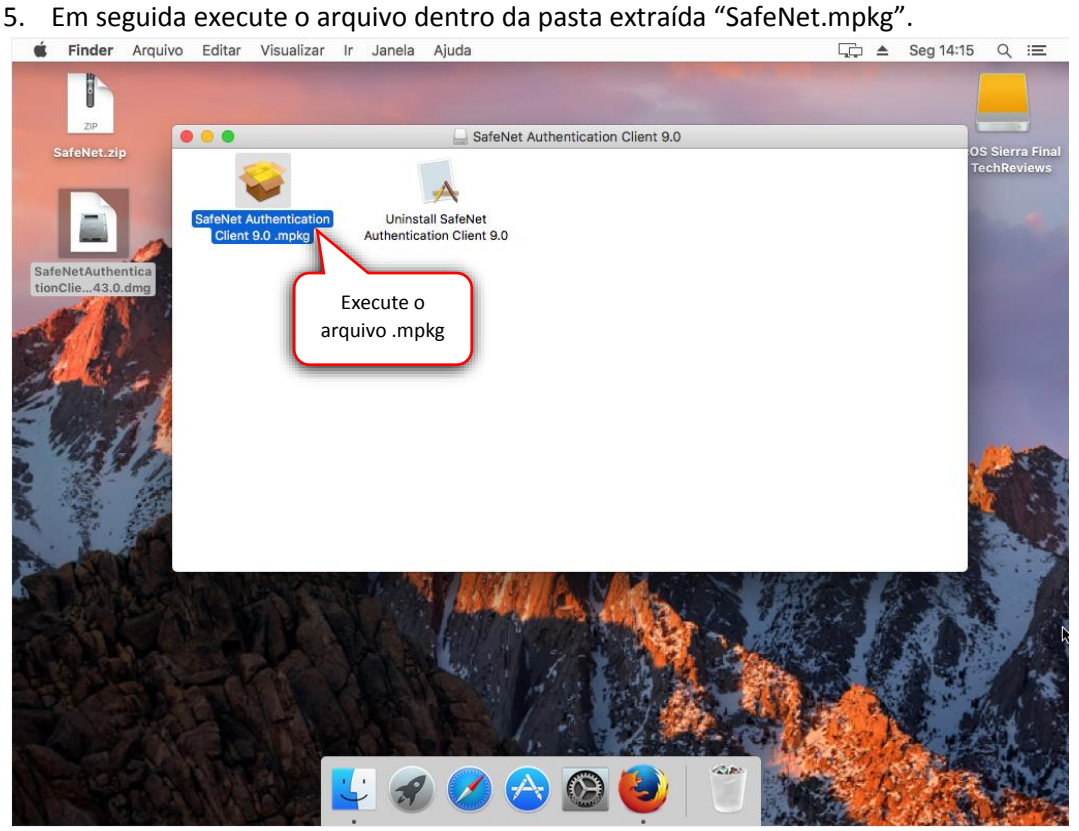

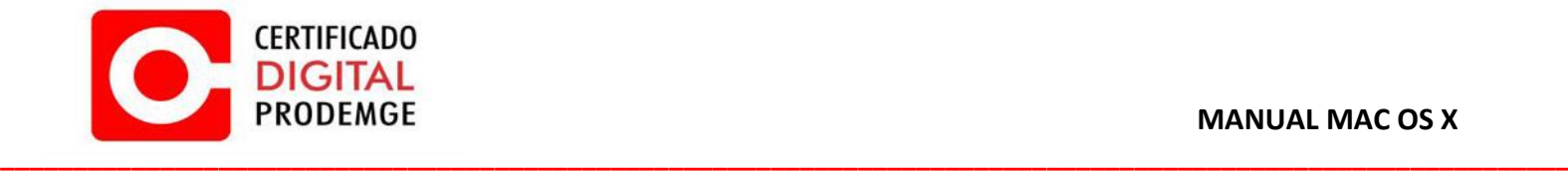

6. Caso o programa de instalação não inicie, você deverá permitir a execução do mesmo realizando os passos 7, 8 e 9. **Se não acontecer isso, continue a instalação normalmente (passo 10).**

Clique em "Ok" e abra o "Preferências do Sistema".

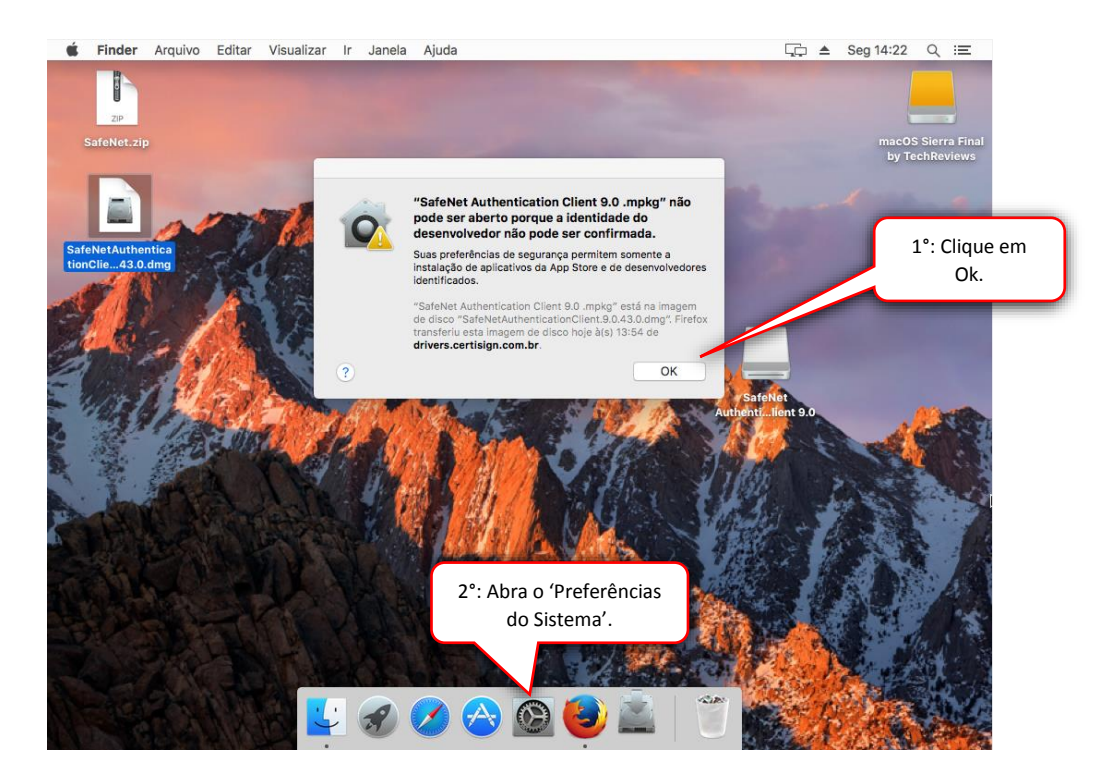

7. Abra a opção 'Segurança e Privacidade".

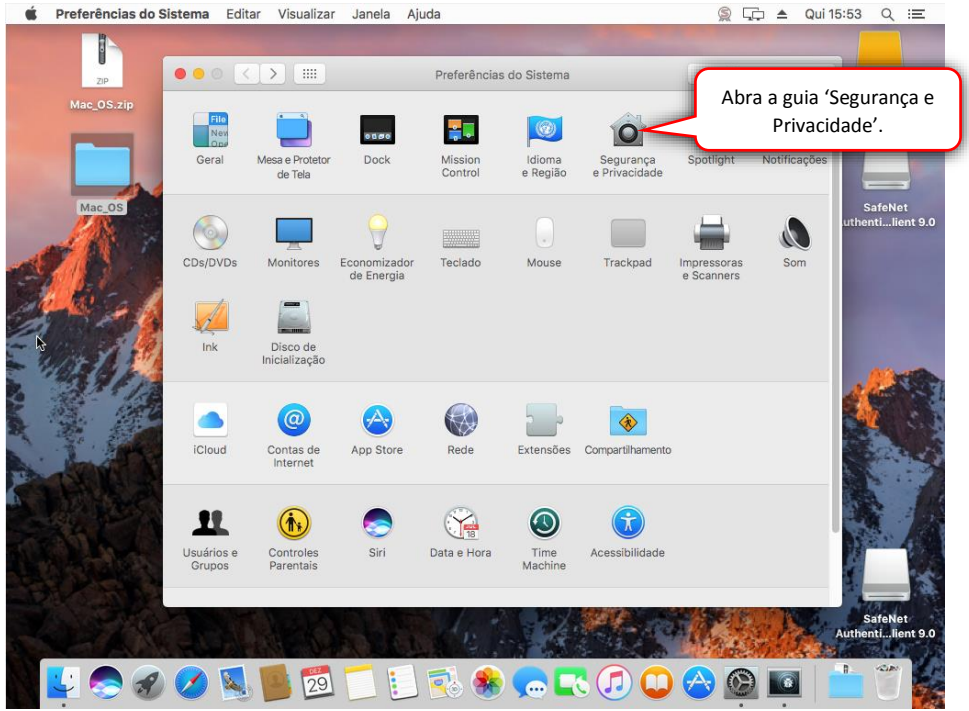

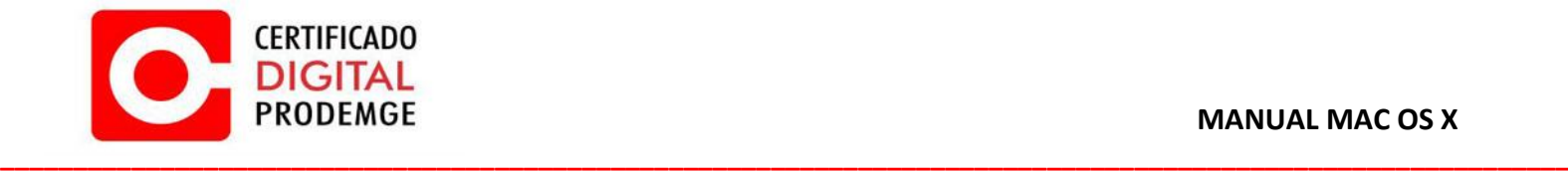

8. Clique no cadeado para permitir alterações, digite sua senha e em seguida clique no botão "Desbloquear".

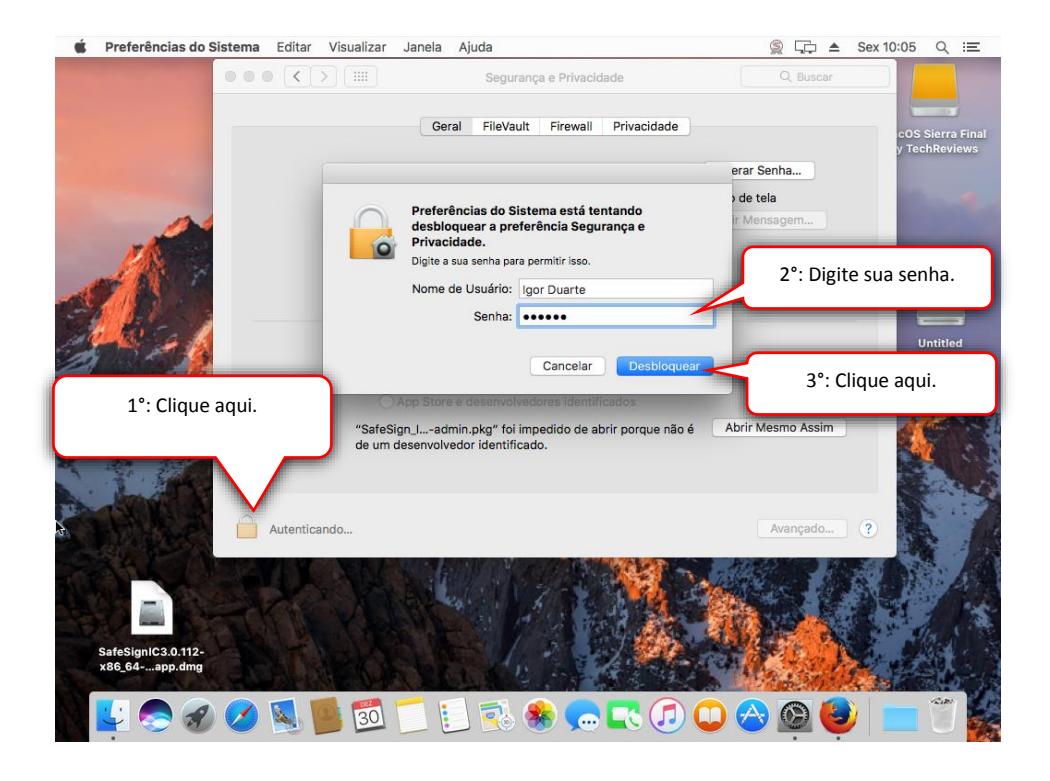

9. Clique em "Abrir Mesmo Assim". Após executar os passos 6, 7, 8 e 9 o programa de instalação abrirá normalmente.

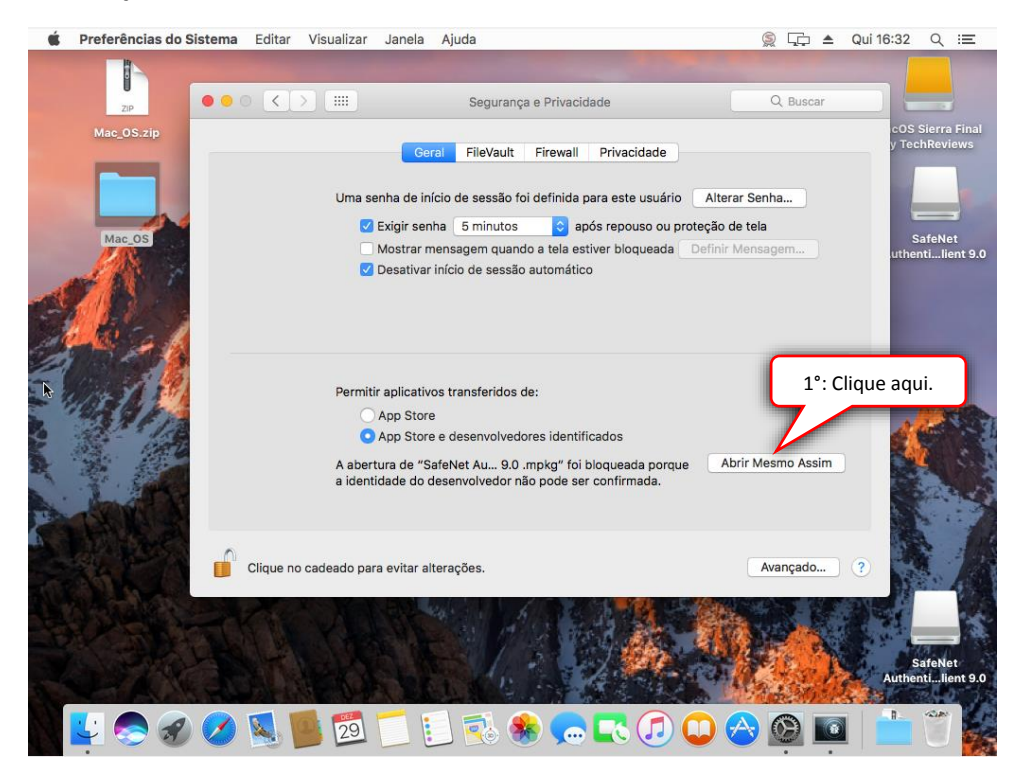

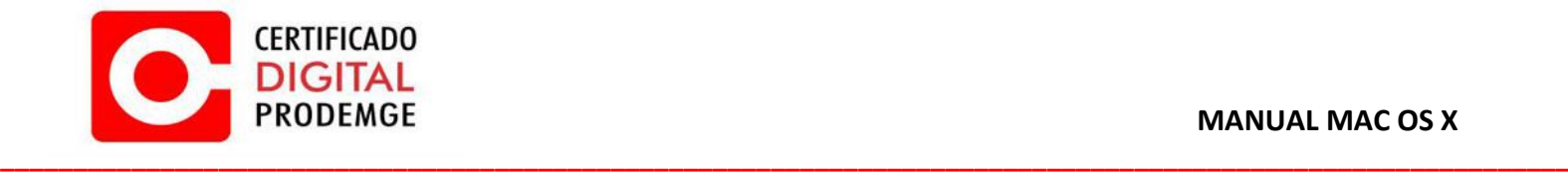

10. Clique em "Continuar".

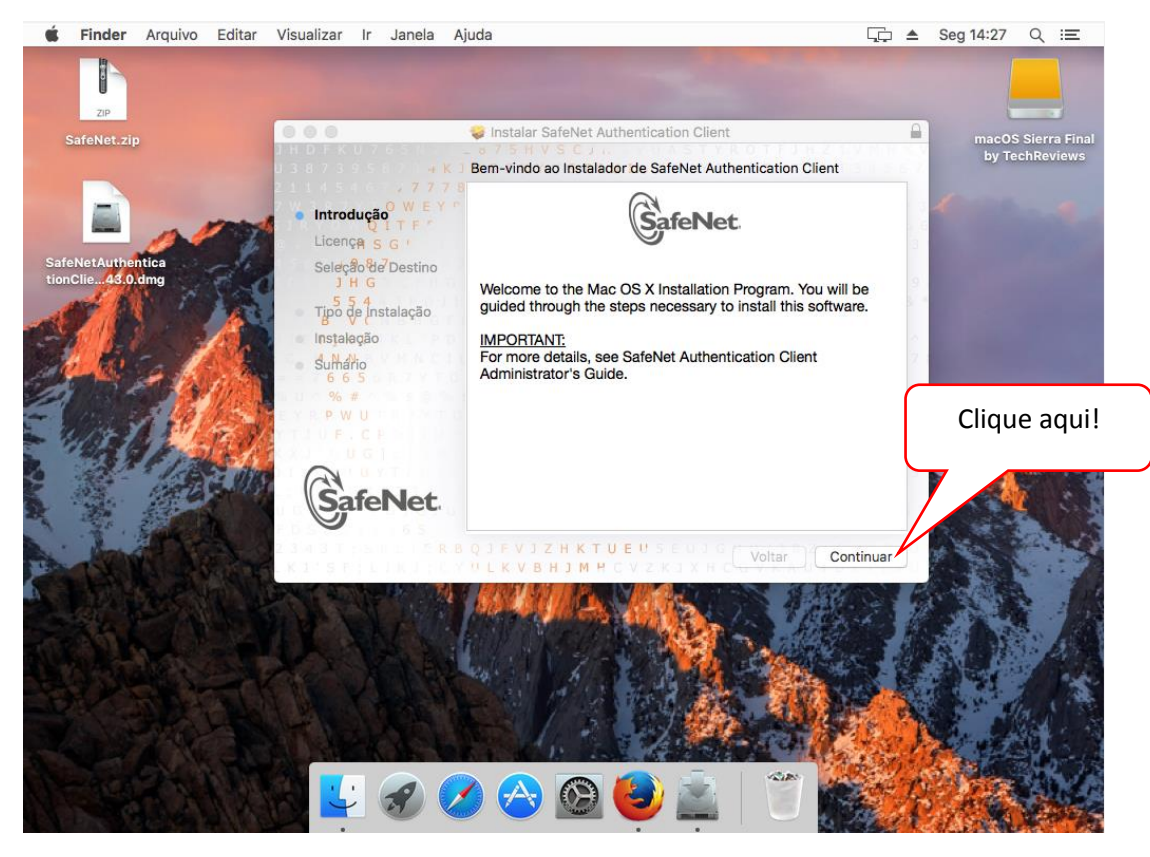

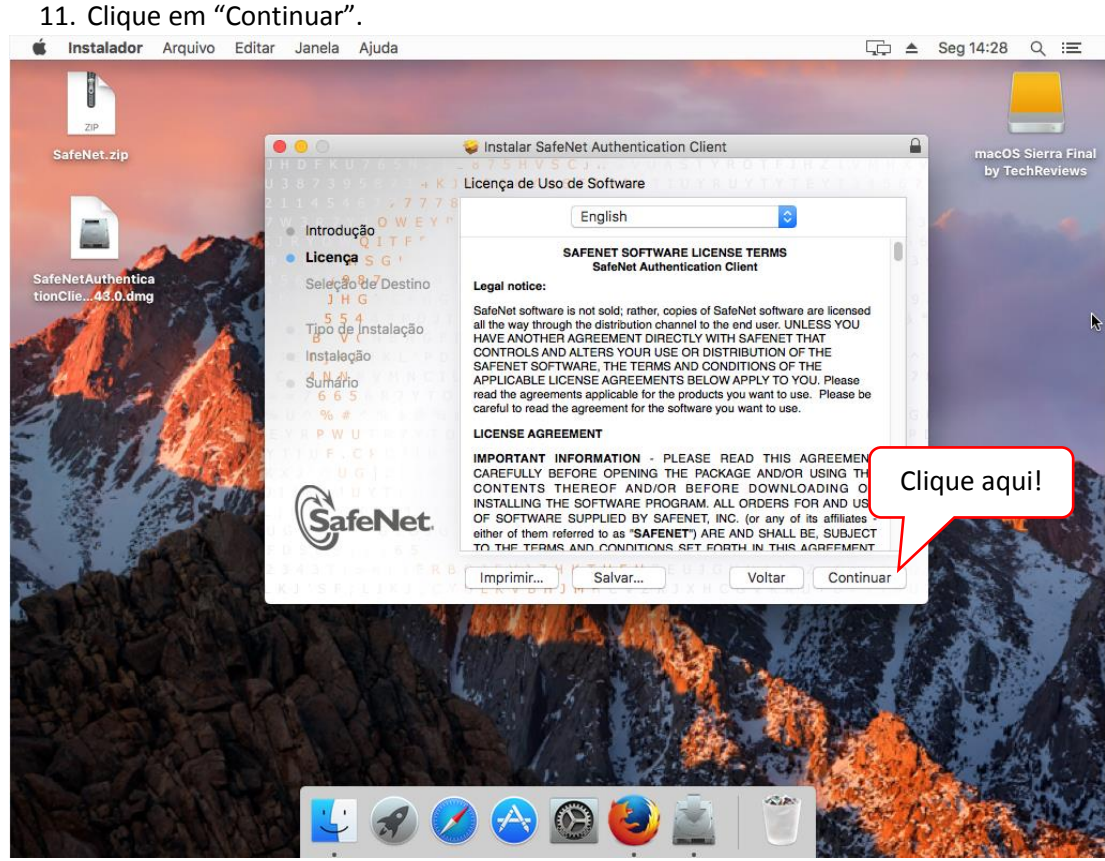

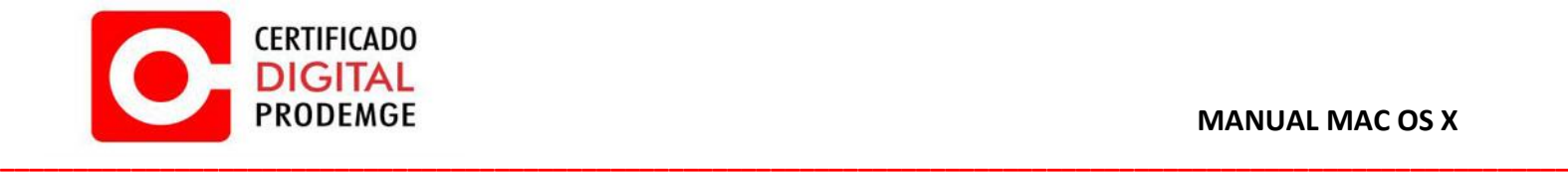

## 12. Clique em "Concordar"

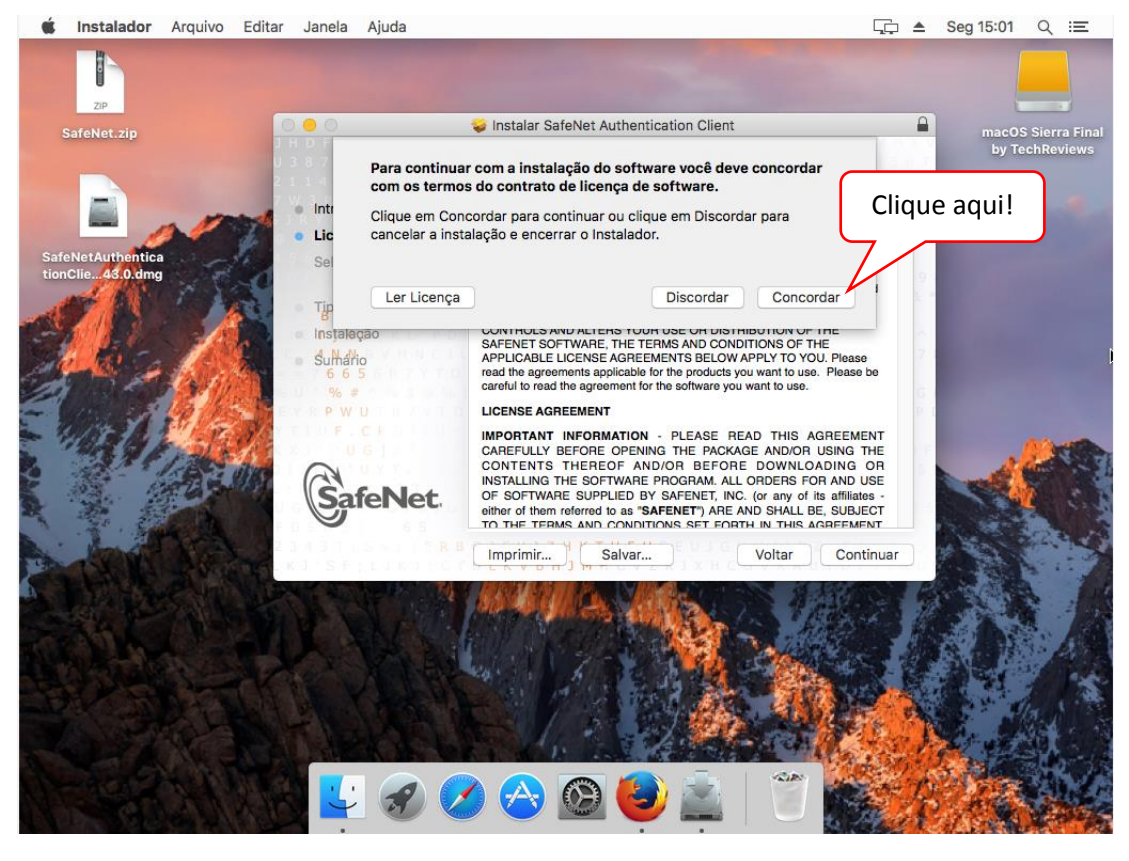

13. Clique em "Instalar".

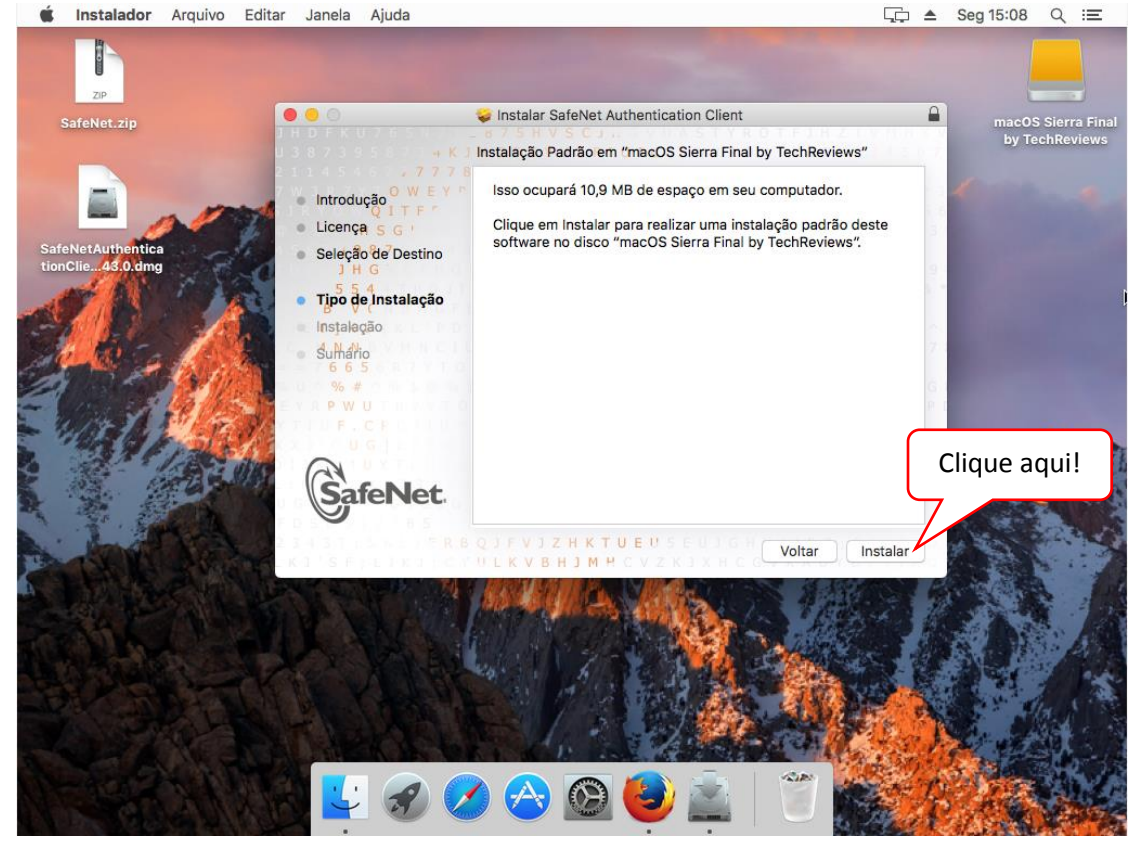

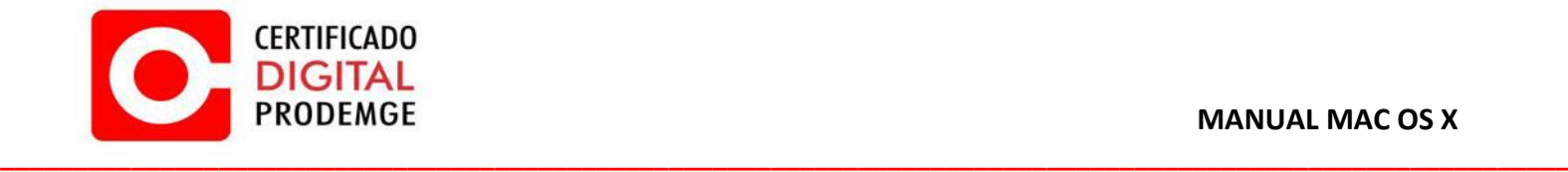

14. Digite sua senha e clique em "Instalar Software".<br>
i Instalador Arquivo Editar Janela Ajuda

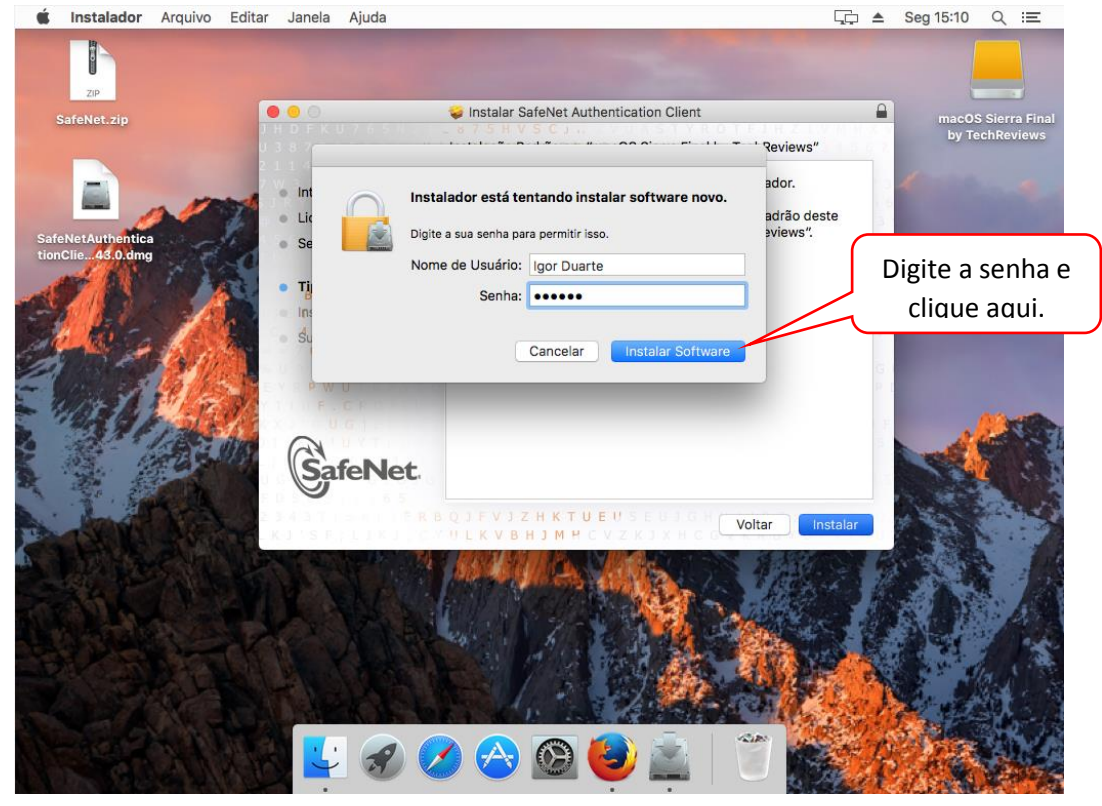

15. Clique em "Fechar". Em seguida abra o navegador Mozilla Firefox.

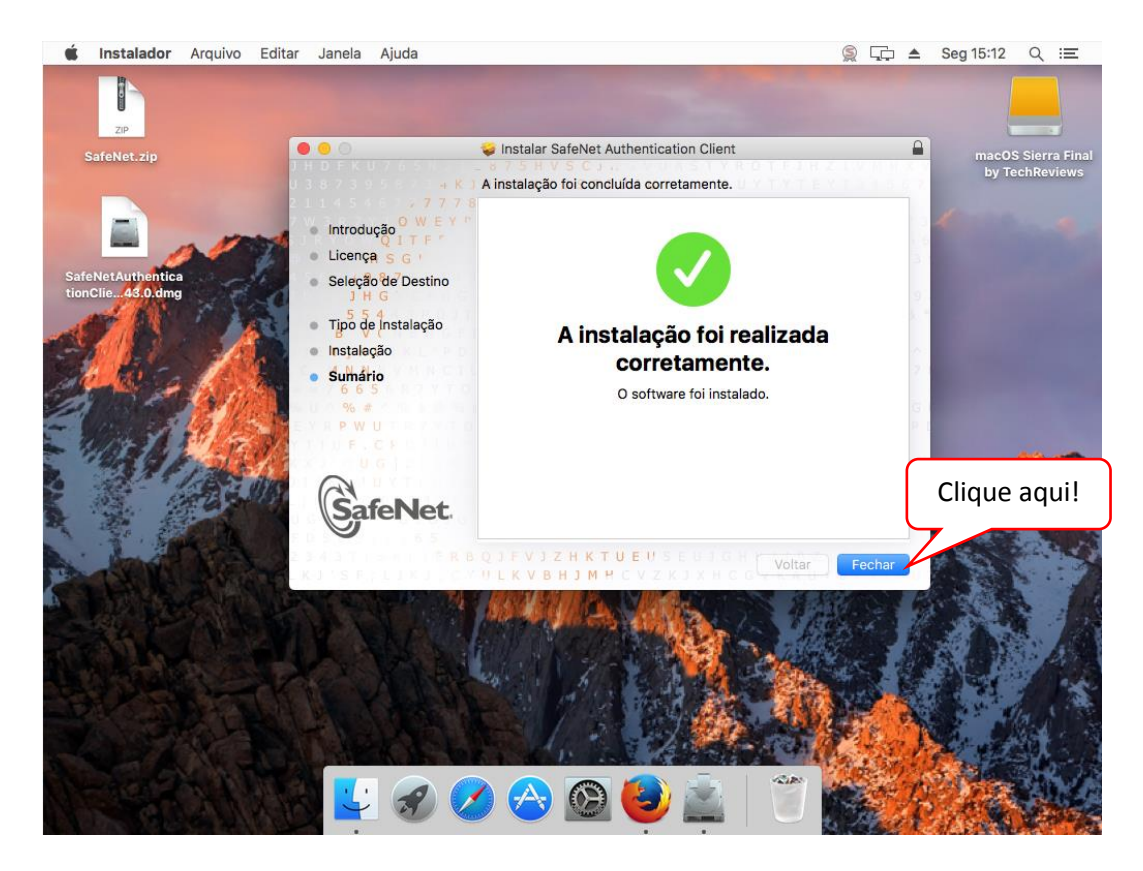

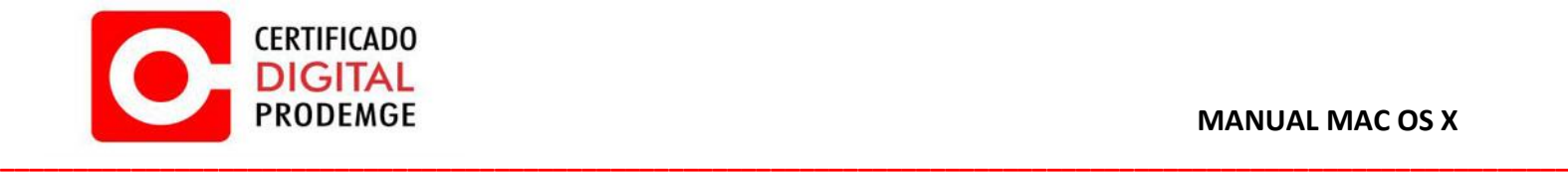

## 16. Com o Firefox aberto, acesse o menu e selecione a opção "Preferências"

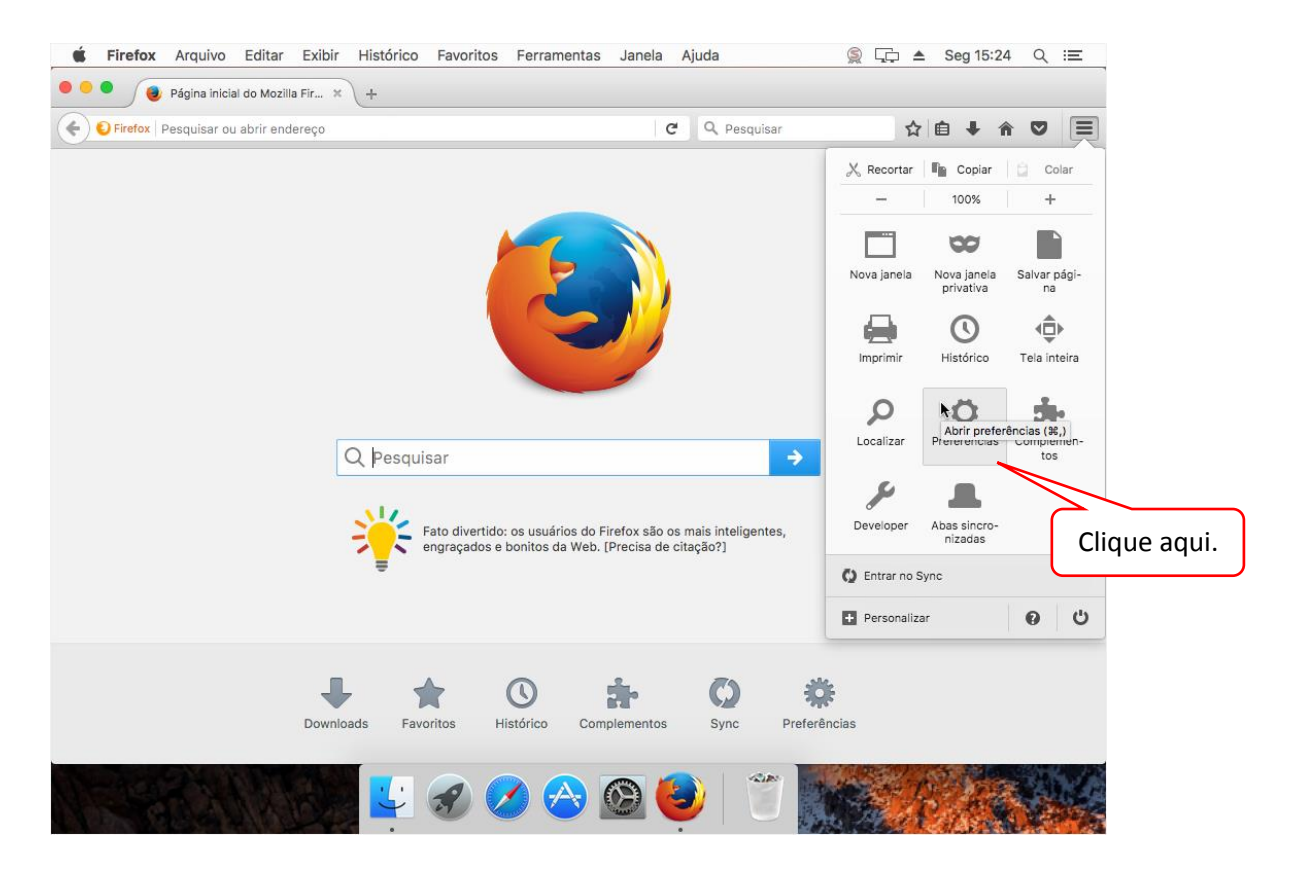

## 17. Acesse a guia "Avançado", "Certificados" e "Dispositivos de segurança".

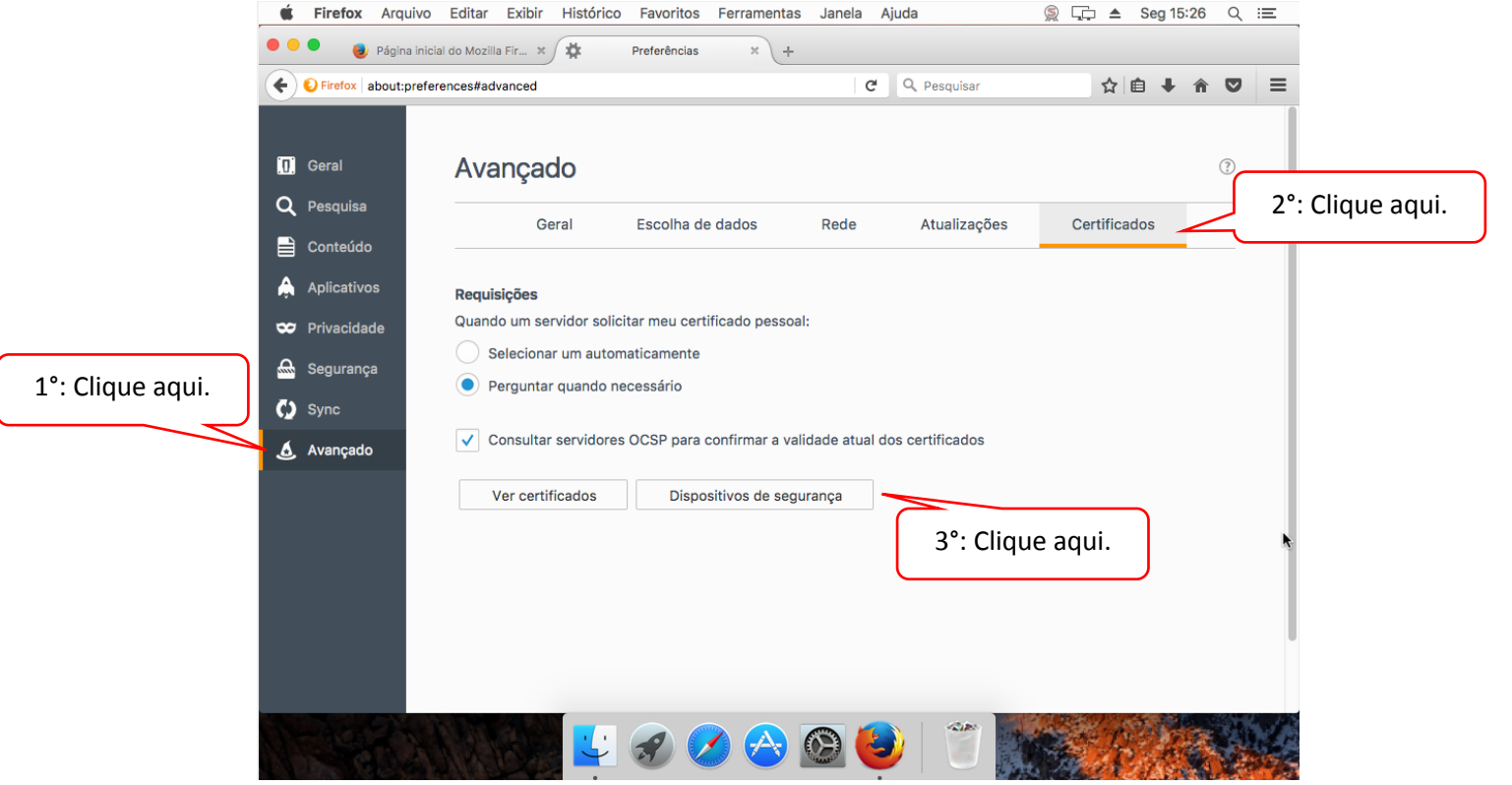

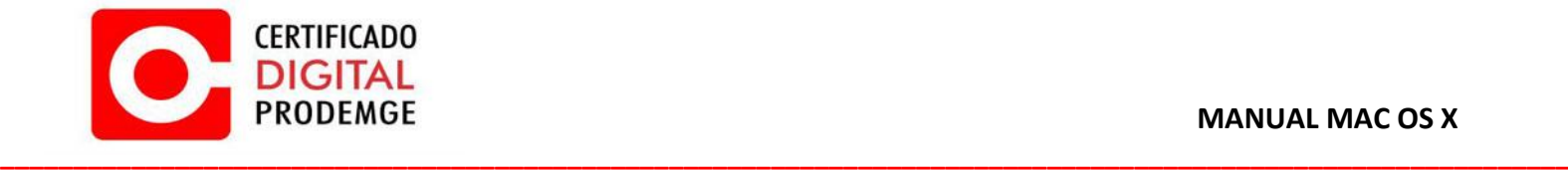

18. Clique na opção "Carregar" e digite **"SafeNet"** no campo "Nome do módulo" e digite **"/usr/local/lib/libetpkcs11.dylib"** (sem aspas) no campo "Nome do arquivo do módulo". Em seguida clique em "OK".

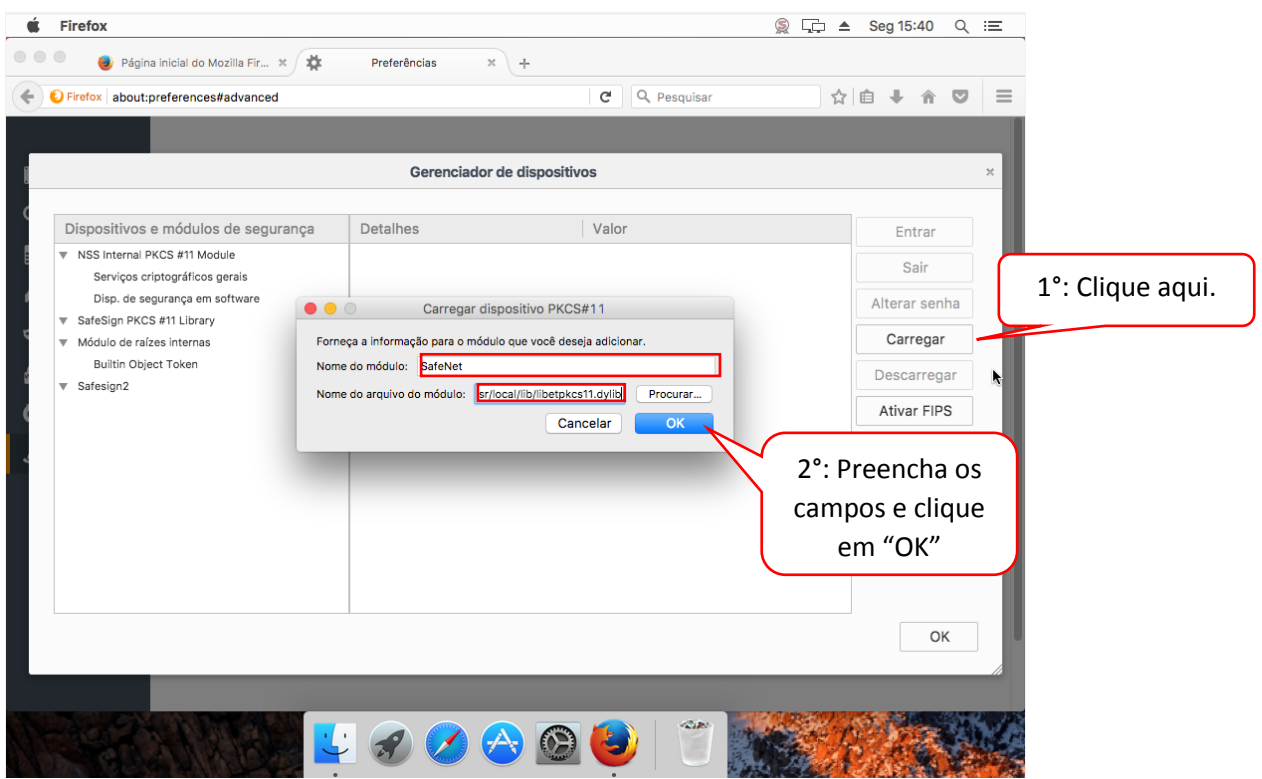

19. Acesse novamente [https://wwws.prodemge.gov.br](https://wwws.prodemge.gov.br/), clique no menu "Suporte"**,**  "Instalação Token / Cartão". Clique na opção de "MAC OS".

Realize a instalação das cadeias de certificados.

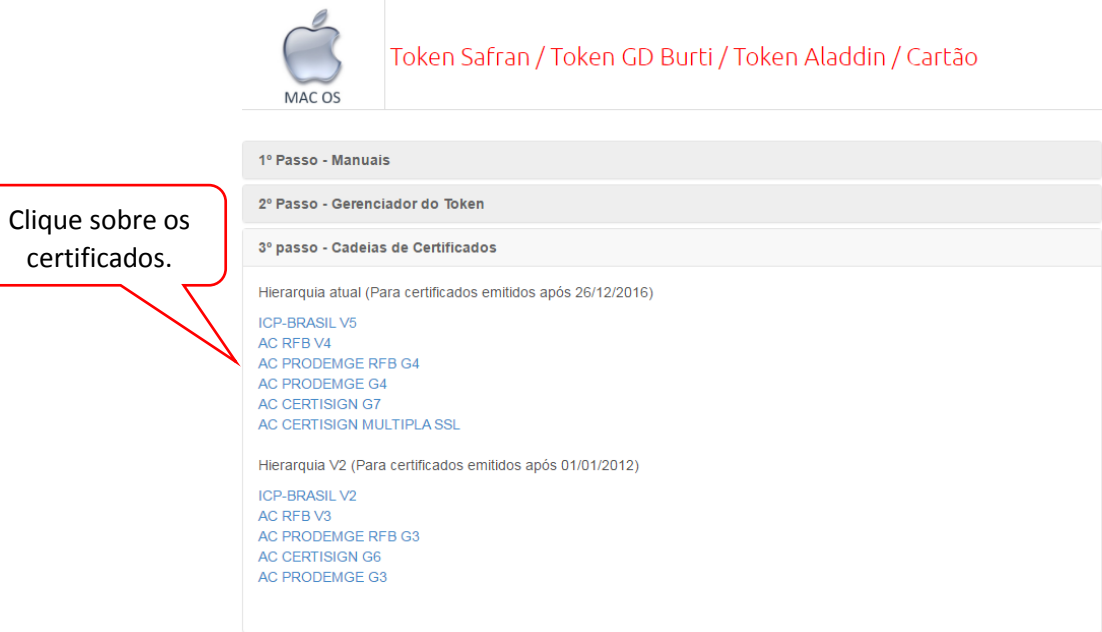

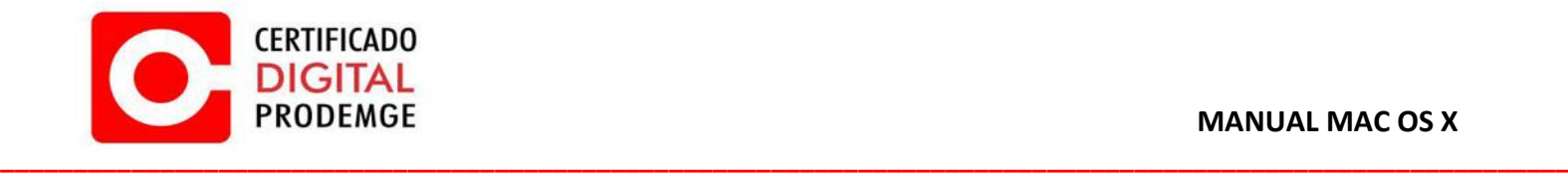

20. Clique sobre os certificados e marque todas as opções.

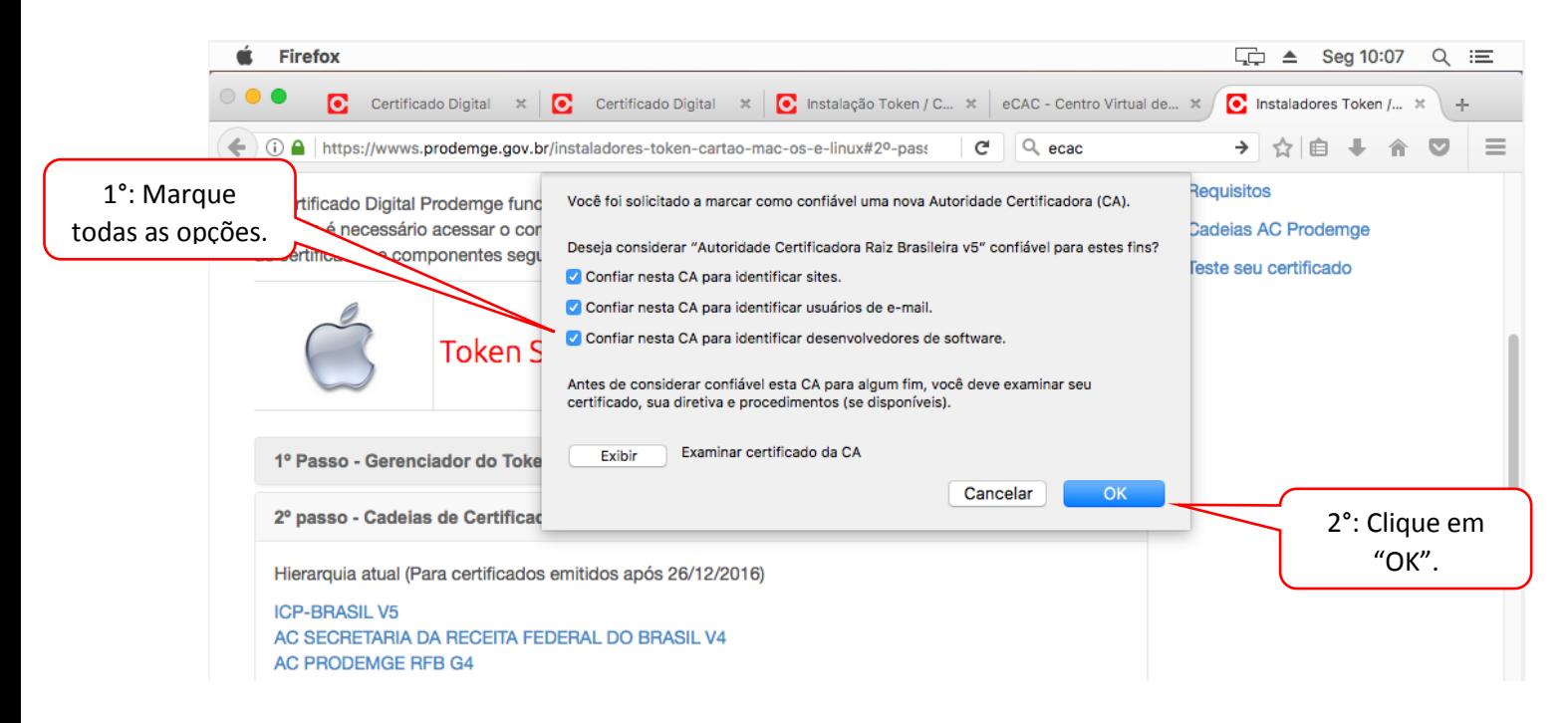

21. Todos os componentes necessários para o funcionamento do seu certificado digital foram instalados.

Para fins de testes, acesse o portal do e-cac com seu certificado.

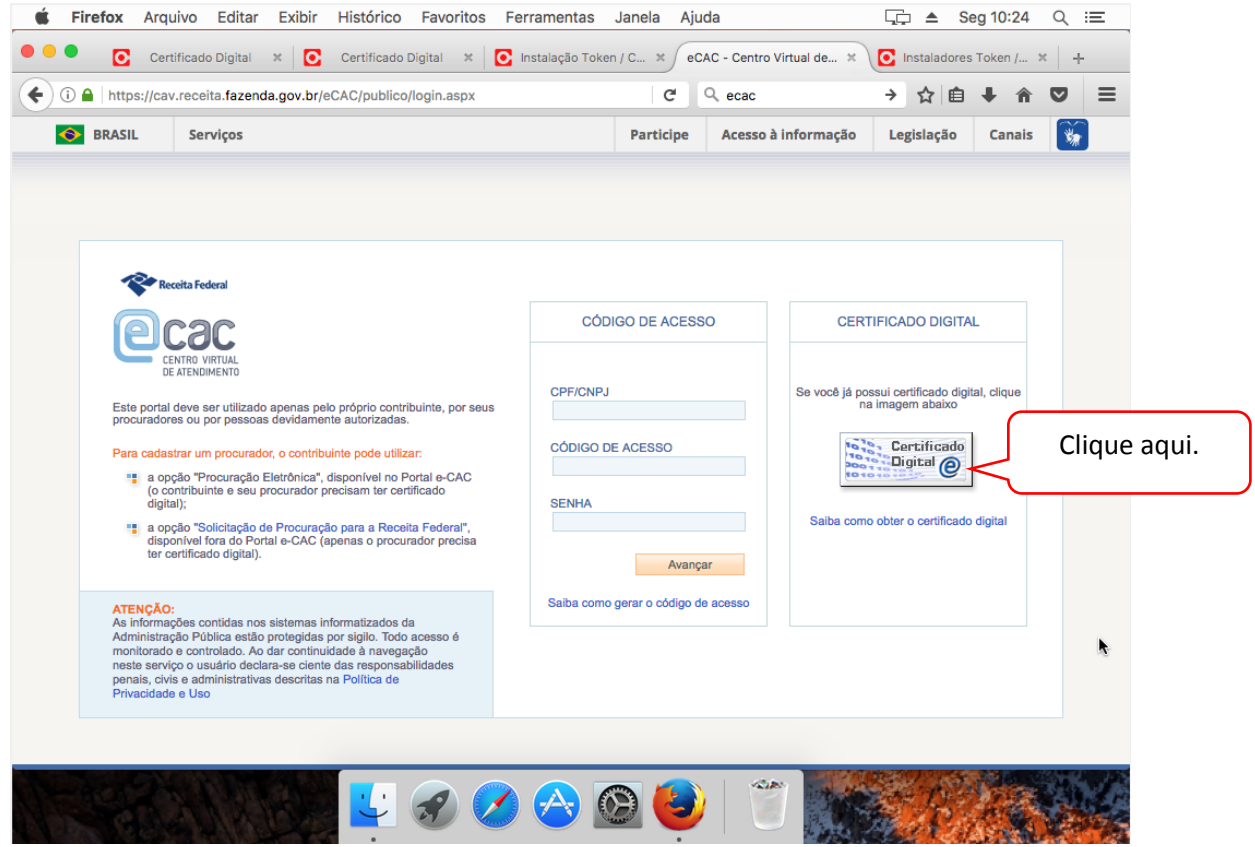

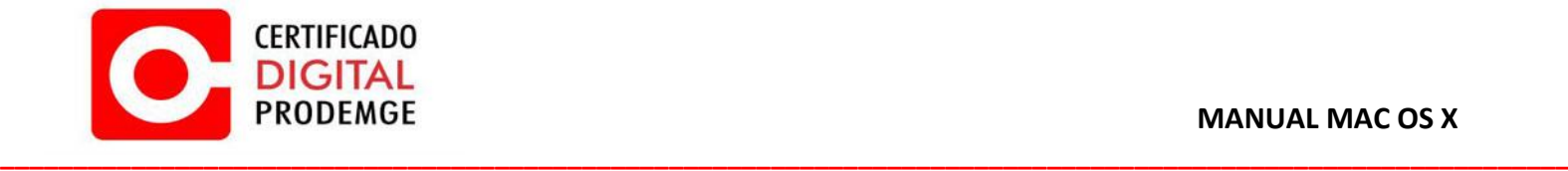

22. Selecione seu certificado e clique em "OK".

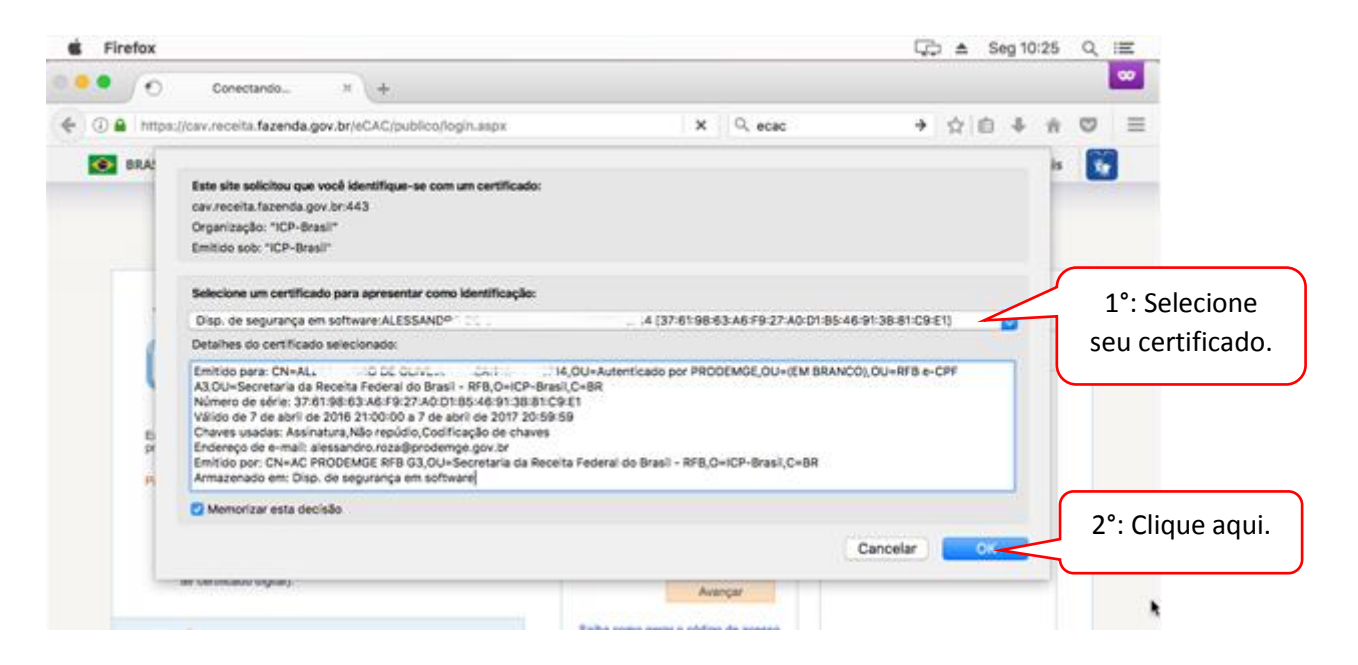

23. Entre com a senha do Certificado Digital Prodemge.

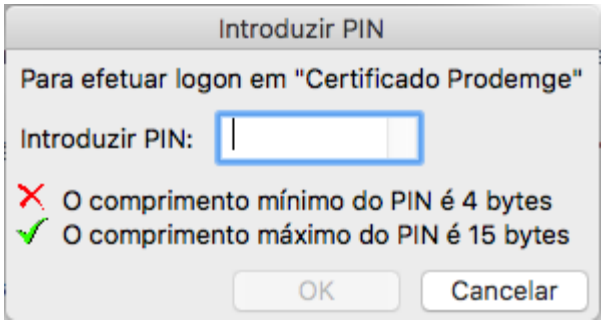

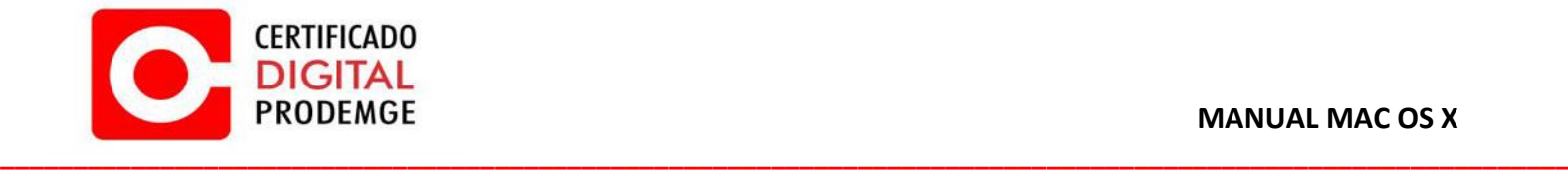

## 24. Seu certificado está funcionando corretamente!

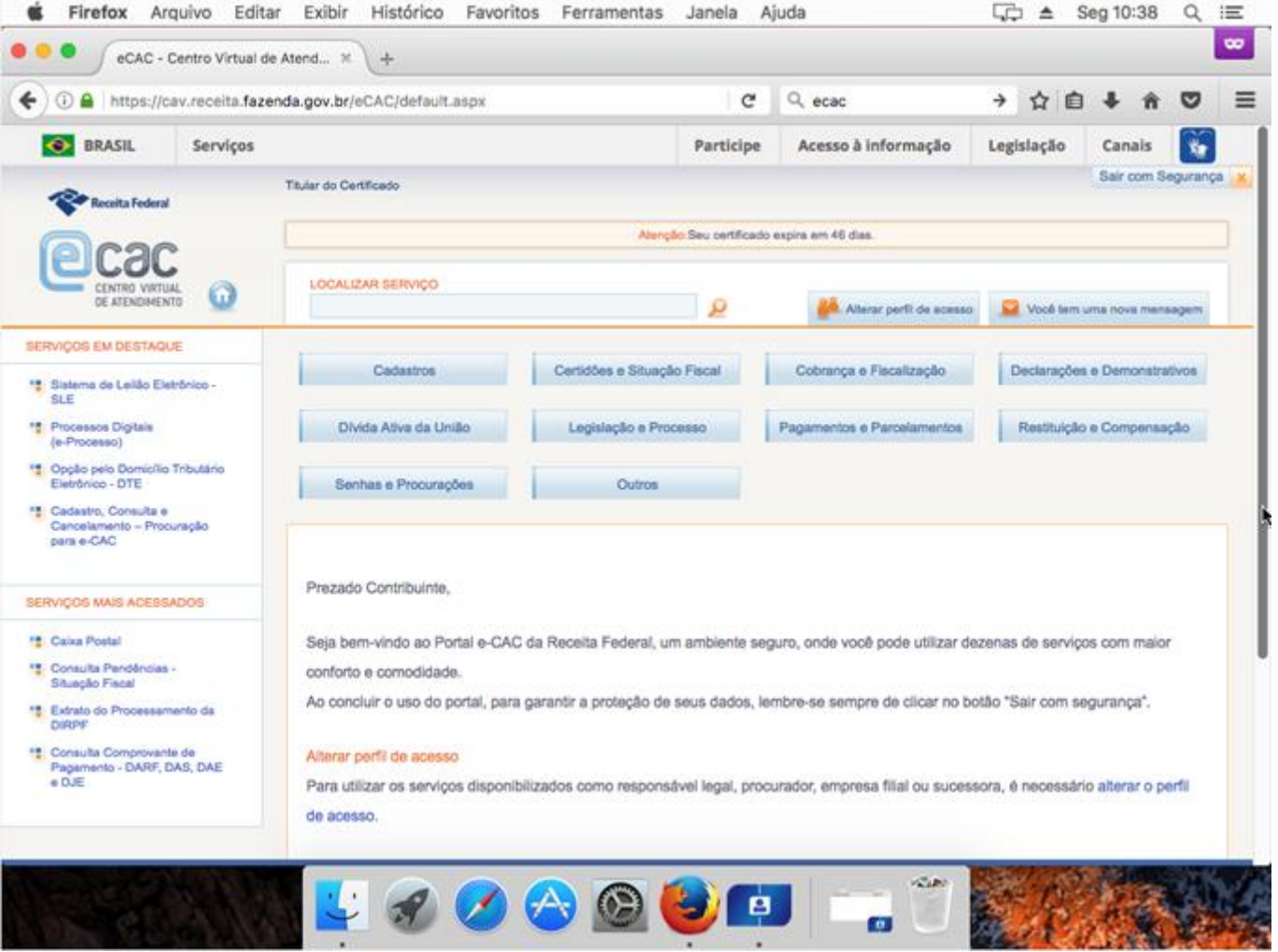